# **NAPLAN**

Test administration handbook for practice tests February 2025

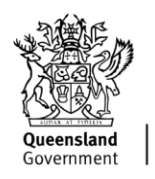

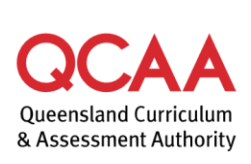

#### **Contents**

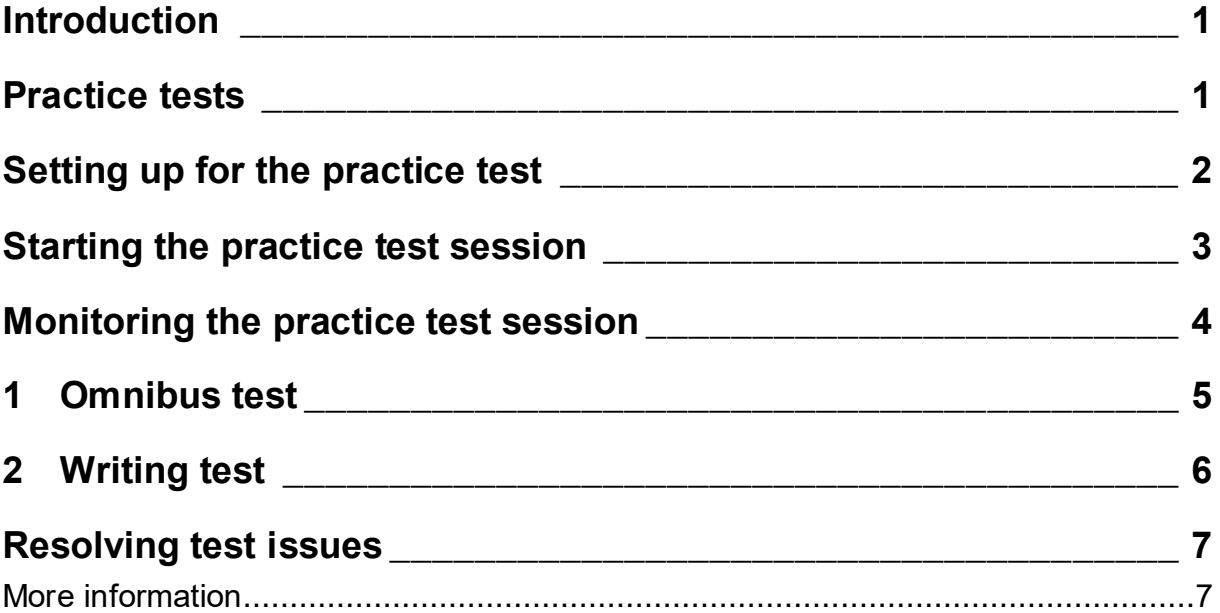

© State of Queensland (QCAA) 2025

**Licence:** <https://creativecommons.org/licenses/by/4.0> **| Copyright notice:** [www.qcaa.qld.edu.au/copyright](https://www.qcaa.qld.edu.au/copyright) lists the full terms and conditions, which specify certain exceptions to the licence. **| Attribution:** '© State of Queensland [\(QCAA\)](https://www.qcaa.qld.edu.au/copyright) 2025' — please include the link to our copyright notice.

Queensland Curriculum & Assessment Authority PO Box 307 Spring Hill QLD 4004 Australia

Phone: (07) 3864 0299 Email: [office@qcaa.qld.edu.au](mailto:office@qcaa.qld.edu.au) Website: www.qcaa.qld.edu.au

### <span id="page-2-0"></span>**Introduction**

This *Test administration handbook for practice tests* is a shortened version of the *NAPLAN test administration handbook for teachers*. It provides a condensed script and additional guidance on platform usage.

The procedures in this handbook will help you to administer practice tests in your school.

Please read this handbook before administering a test.

#### <span id="page-2-1"></span>**Practice tests**

Practice tests provide an opportunity for schools and students to become familiar with the platform functionality and types of questions they will encounter in NAPLAN.

However, there are important differences between practice tests and NAPLAN tests:

- Items in the practice tests do not need to be kept secure.
- Students should be encouraged to seek clarification if they have any questions about any aspects of the test — and teachers are allowed to help.
- Items in the practice tests are not scored or marked.
- Results from the practice tests are not reported.
- Not all procedures that are required for the NAPLAN tests may be required for the practice tests.

Please see the *[NAPLAN national protocols for test administration](https://www.nap.edu.au/naplan/for-schools/national-protocols-for-test-administration)* for further information about conditions that must be applied for NAPLAN tests.

The test administrator (TA) should use this handbook to deliver any of the practice tests for student familiarisation and/or staff training.

### <span id="page-3-0"></span>**Setting up for the practice test**

The TA must complete the following tasks **before** starting a test.

#### **Review contents of the TA pack**

- TA session slip
- student session slips
- *NAPLAN: Test administration handbook for practice tests* (this document)
- *NAPLAN: Test administrator quick reference* (see page 7 and www.qcaa.qld.edu.au/p-10/naplan/test-administration/naplan-resources).

#### **Set up resources**

The following items are required for each test session:

- a board
- a blank sheet of paper for each student
- a fully charged device and headphones for each student
- devices that are switched on and connected to the internet
- charged spare devices.

#### **Log into the assessment platform**

Before students arrive:

- 1. ensure the TA device is connected with a LAN cable and fully charged
- 2. open the assessment platform [www.assessform.edu.au](https://www.assessform.edu.au/)
- 3. select the NAPLAN Training and Practice environment
- 4. enter the username and password from the **TA session slip**
- 5. select **Login**. The TA dashboard will appear
- 6. select **Create new test session**. The session code will be displayed
- 7. write the eight-letter session code on the board for students to see.

### <span id="page-4-0"></span>**Starting the practice test session**

#### **Prepare students**

- 1. Distribute a **student session slip** to each student.
- 2. Ask students to check that:
	- the test name on the session slip is correct
	- they have a blank sheet of paper and a pencil.
- 3. Ask students to plug in their headphones (if necessary), and set the volume to about threequarters of the maximum.
- 4. Ask students to:
	- open the NAP locked-down browser on their device
	- select the NAPLAN Training and Practice environment.

#### **Access the test**

Once students have selected the NAPLAN Training and Practice environment, lead them through the following screens:

**1. Audio check**

Ask all students to complete the audio check by clicking on the sound icon.

Each student should then select the relevant button that applies:

- 'I can hear the sound on headphones.'
- 'I can't hear the sound on headphones.'
- 'I do not need to check my audio.' (Reading test only)

If students cannot hear the sound, they should exit the NAP locked-down browser, adjust the device volume and perform the audio check again.

Ask all students to select **Start test**.

**2. Session code**

Ask all students to enter the **session code** that is on the board, then select **Next**.

**3. Student code**

Ask students to enter the **student code** that is on their student session slip, then select **Next**.

**4. Confirm details**

Ask students to confirm their test name matches their student session slip, then select **Next**.

Students may have to complete a short survey at this time.

**5. Wait to begin**

A **Wait to begin** page is displayed on student devices until the TA starts the test session.

Once students are ready, read the test administration script for the relevant test domain. There is one script per domain, which has been adapted specifically for preparation activities.

### <span id="page-5-0"></span>**Monitoring the practice test session**

Throughout each test session, the TA must actively supervise students, encourage participation and monitor the TA dashboard. The checks below should be routinely performed on the dashboard.

- 1. Check the number of students in the **Not Started**, **Paused**, **Finished** and **Waiting Entry** tabs. If numbers are not as expected, follow up as necessary.
- 2. Scan the **Actions** column for icons:
	- A lock icon indicates an attempt to re-enter the test. This may be caused by a student exiting and re-entering a test, changing their device or needing to reboot their device. Determine the cause and select **Accept** or **Reject** for the re-entry.
	- **A** Active test disruptions are displayed with a red triangle, usually due to connectivity problems. Monitor the student and resolve the matter if necessary (see Resolving test issues on p. 11). In many cases, the system will reconnect without incident. Select the icon for details and check with the student.
	- **Inactive** test disruptions are displayed with a grey triangle indicating the disruption is no longer affecting the student. Select the icon for details of the disruption.
	- $\bullet$  A plus icon indicates an adjustment for a student with disability. Select the icon for details. Most adjustments are automatically managed. Only the Rest break adjustment requires actions by the TA (**Pause**, **Resume**).

## <span id="page-6-0"></span>**1 Omnibus test**

**Test administration script**

<span id="page-6-1"></span>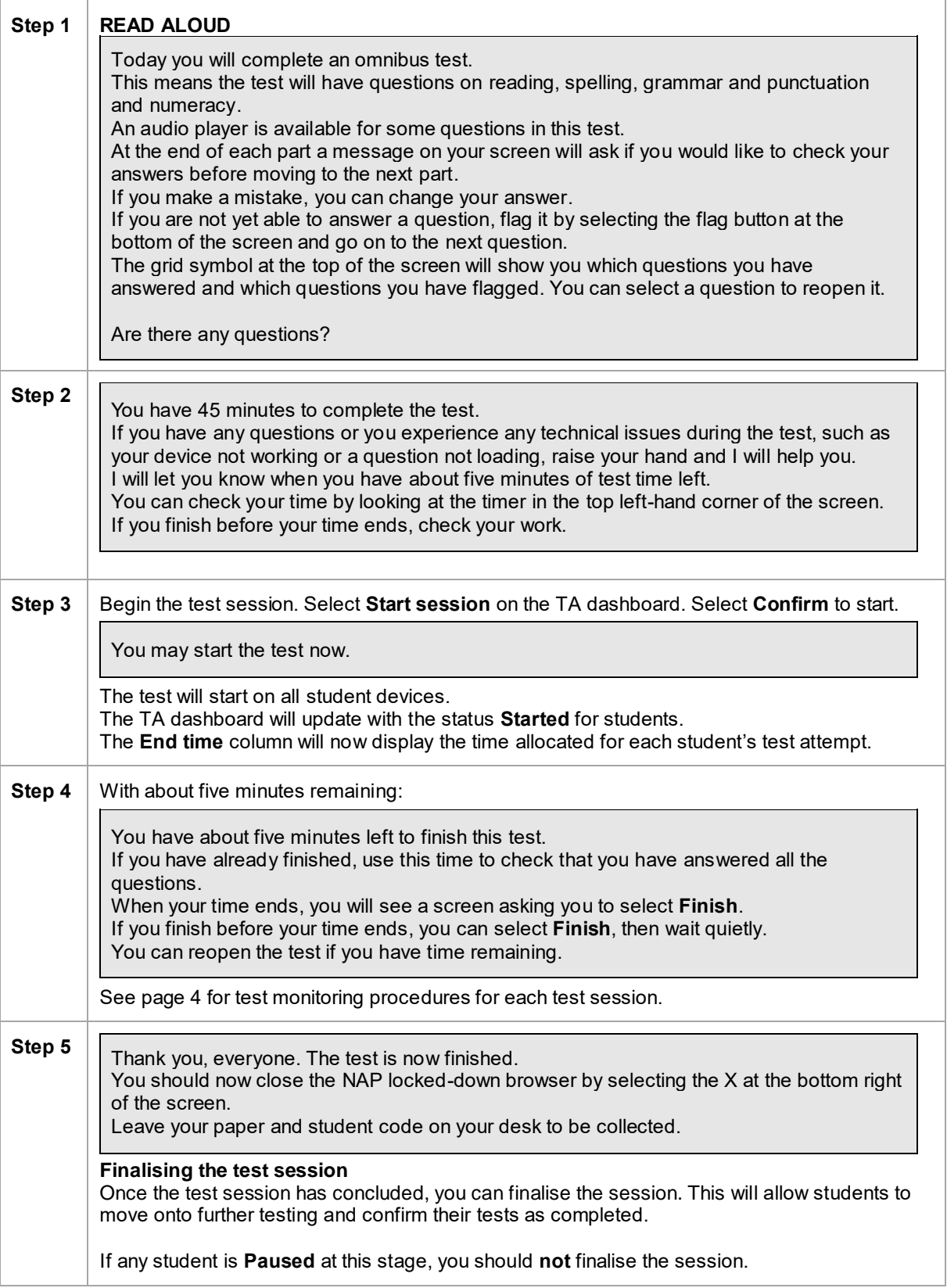

## **2 Writing test**

**Test administration script (Years 5, 7 and 9 only)**

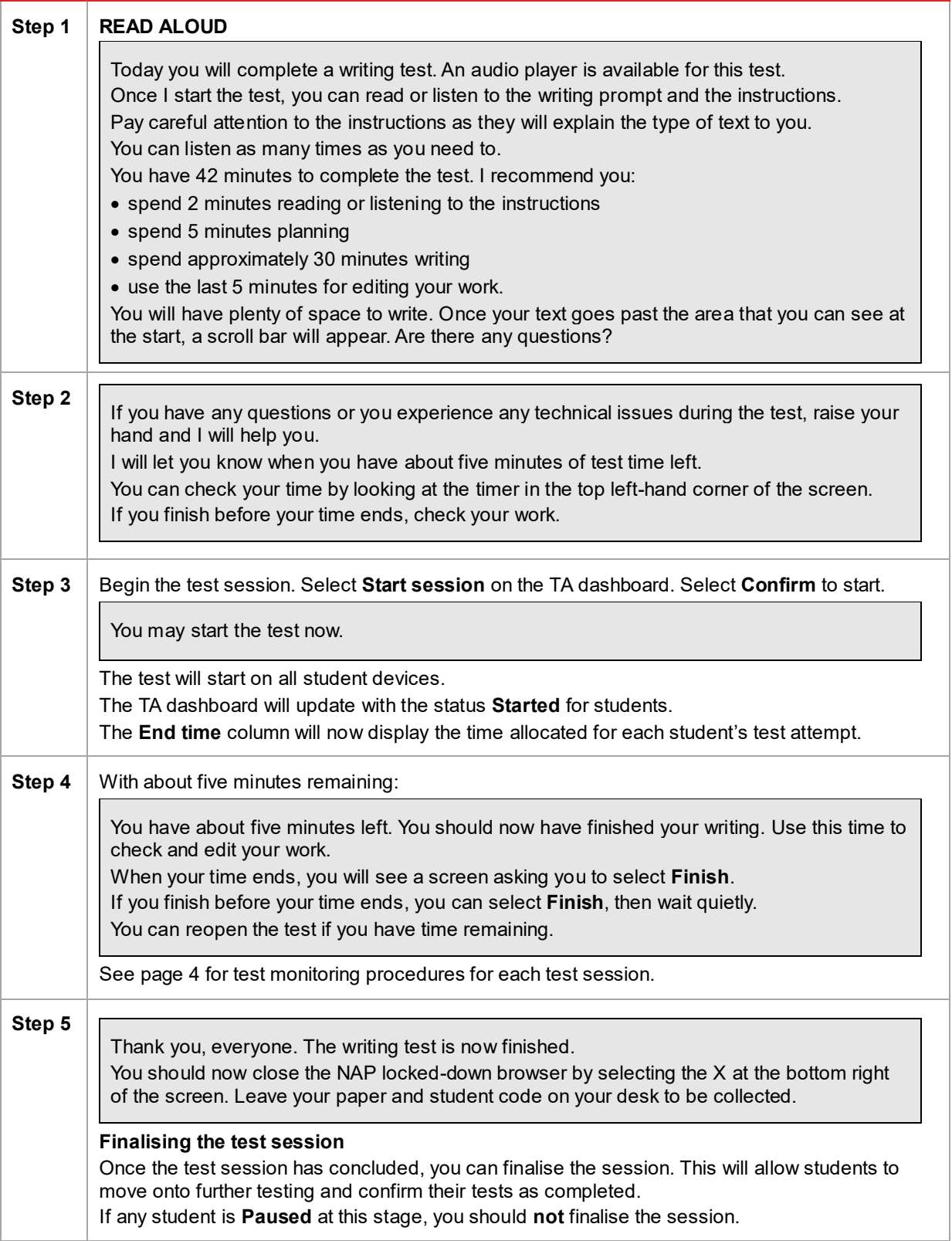

### <span id="page-8-0"></span>**Resolving test issues**

If a technical disruption occurs, **pause** the test attempt for the student/s affected, then refer to the *Test administrator quick reference — technical disruptions* (copy below).

Resume each student's test attempt if possible. If that is not possible, leave the test attempt paused and contact your principal or NAPLAN coordinator for further advice.

Test administrator quick reference - technical disruptions

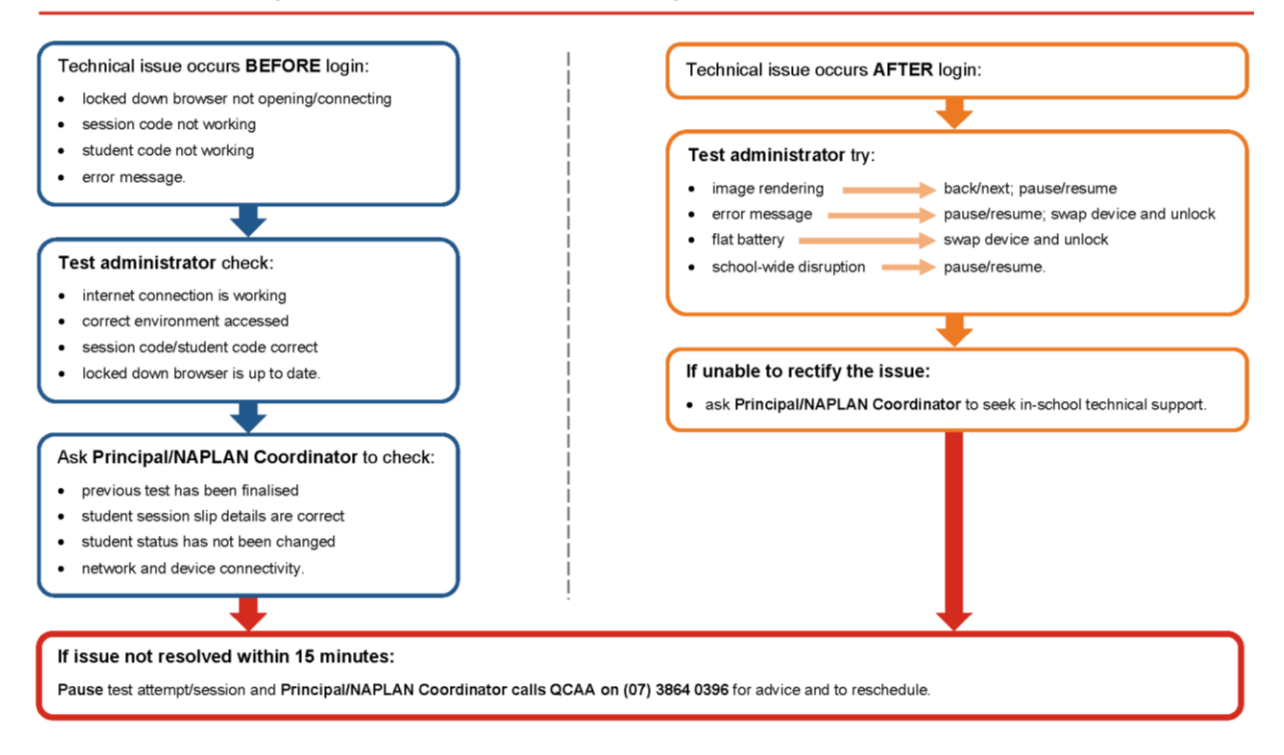

#### <span id="page-8-1"></span>**More information**

If you would like more information, please visit the QCAA NAPLAN webpage [www.qcaa.qld.edu.au/p-10/naplan.](http://www.qcaa.qld.edu.au/p-10/naplan) Alternatively, phone 1300 214 452 or email [naplan@qcaa.qld.edu.au.](mailto:naplan@qcaa.qld.edu.au)